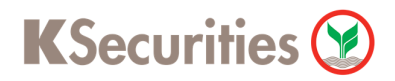

### **การสมัครบริการหักบัญชีอัตโนมัติ ODD ผ่านระบบ**

## **K-Cyber Banking**

**User Guide**

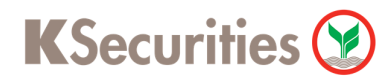

#### **STEP 1** เข้าสู่ระบบการใช้งาน K-Cyber โดยทําการ Log-in ผ่านหน้าเว็บไซต์

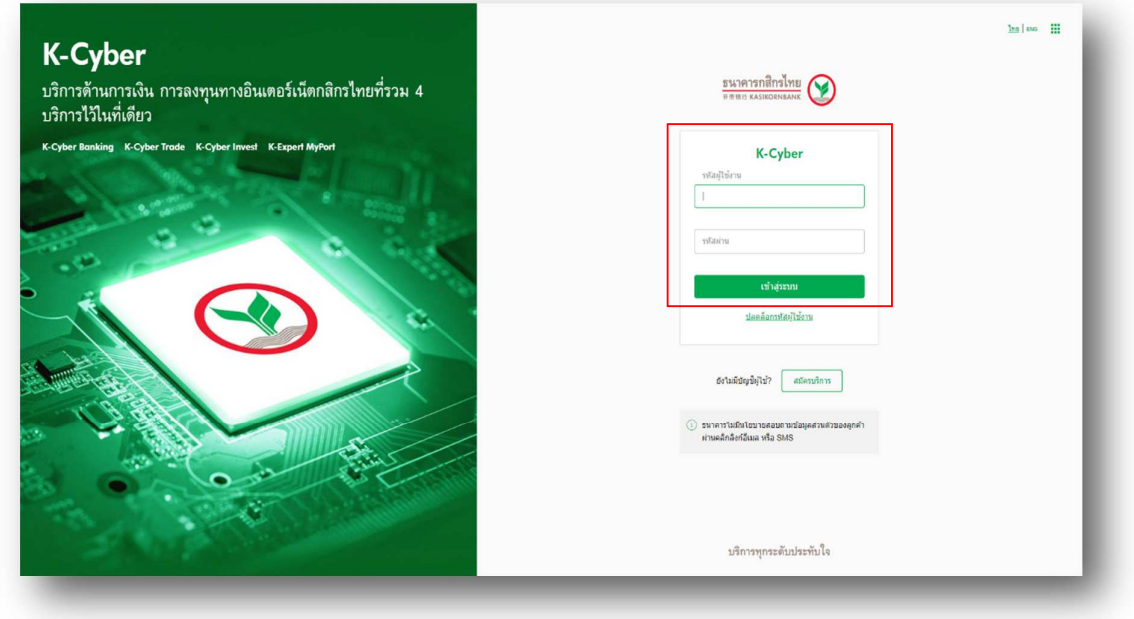

#### STEP 2 **STEP 2** เลือกเมนูสมัครบริการ

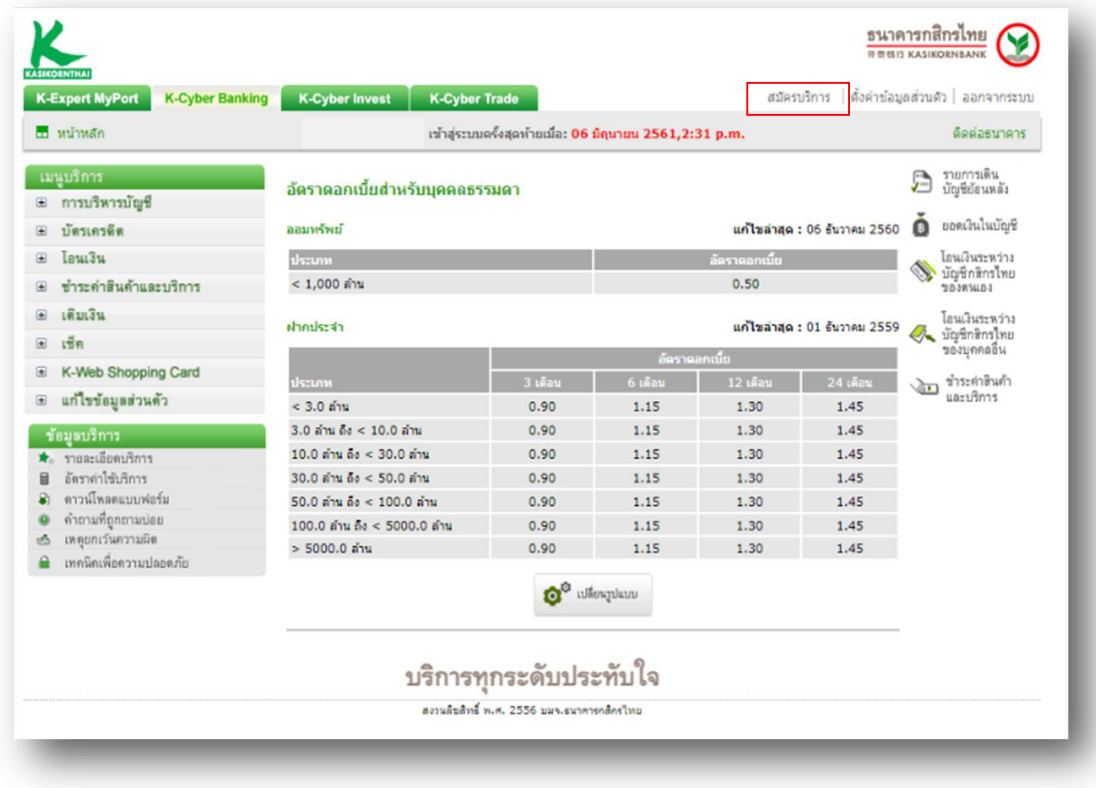

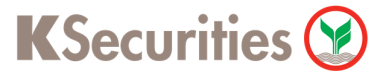

#### **STEP 3** เลือก  $\kappa$ -Direct Debit และกด คลิกที่นี่

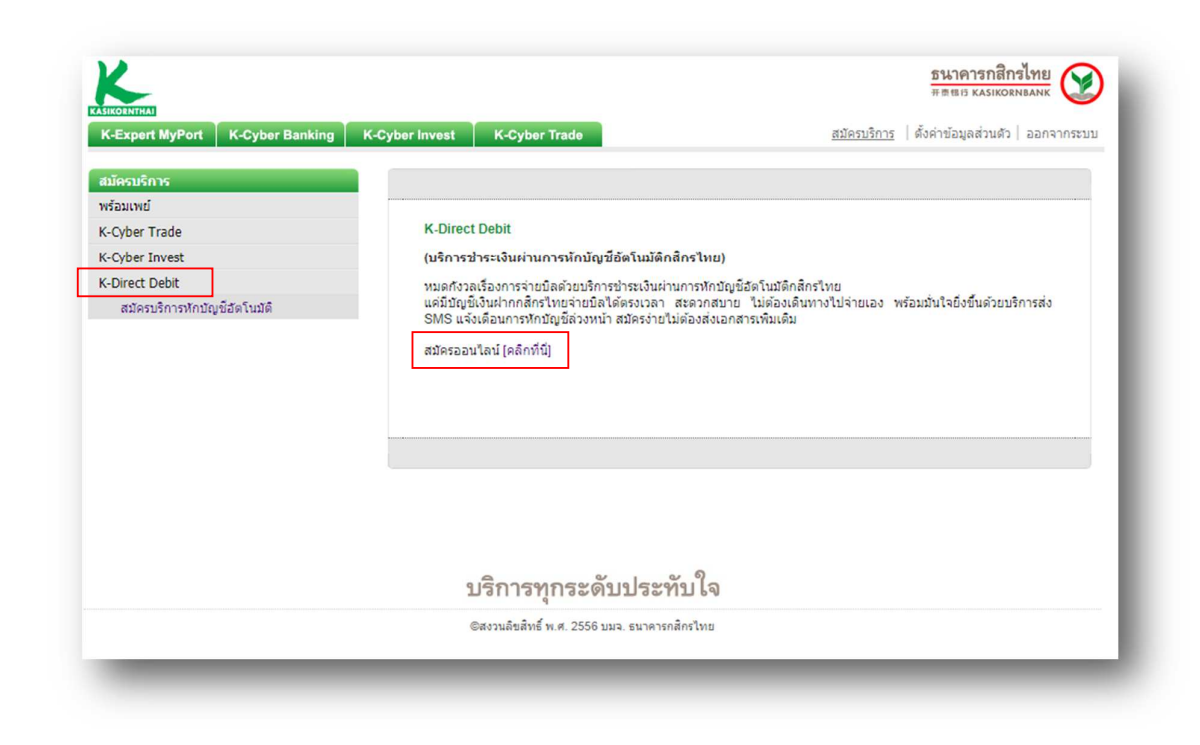

#### **STEP 4** กด สร้างแบบฟอร์ม

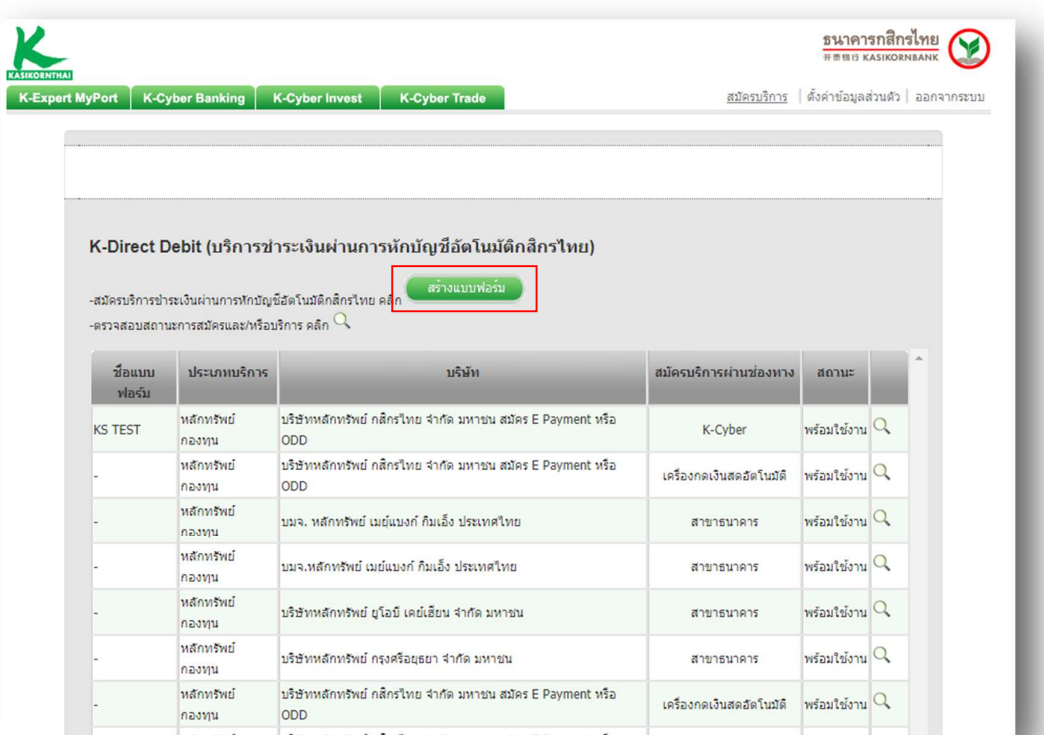

#### **STEP 5** อ่านรายละเอียดและทำเครื่องหมายหน้าข้อความ ข้าพเจ้ายอมรับข้อกำหนดและเงื่อนไขการให้บริการข้างต้น

จากนั้น กด ตกลง

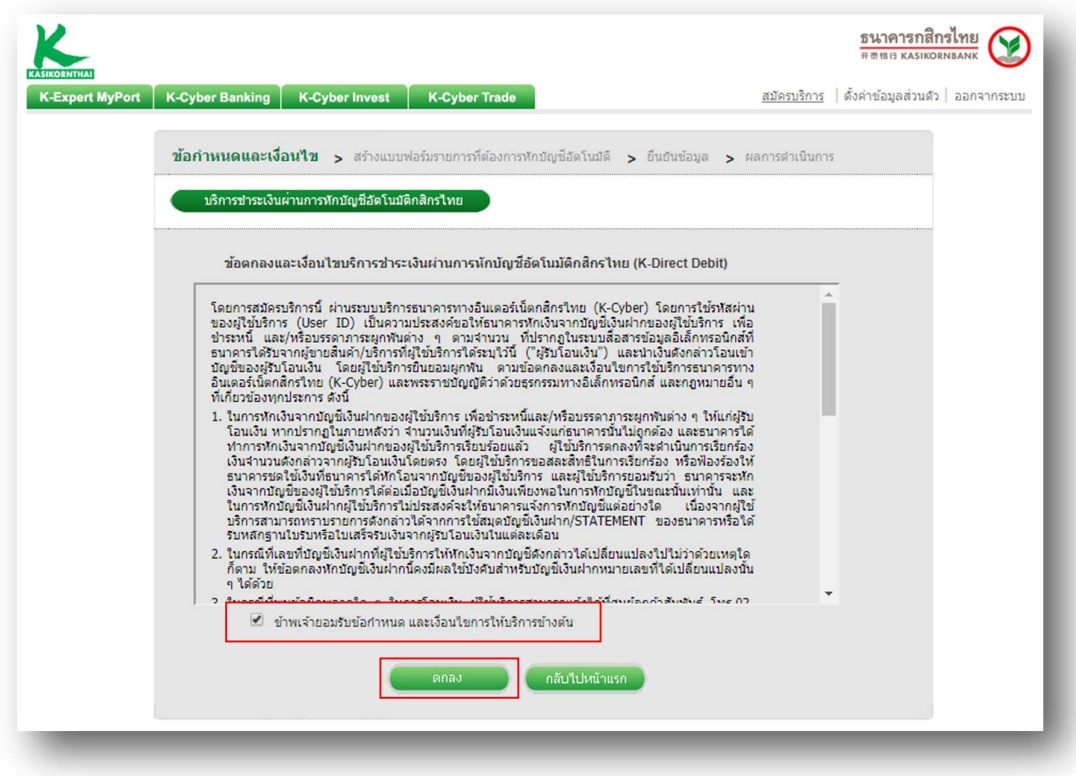

**STEP 6** ตั้งชื่อแบบฟอร์ม และ ระบุประเภทบริการ หลักทรัพย์ กองทุน

เลือกบริษัท 7451318:บริษัทหลักทรัพย์ กสิกรไทย จํากัด มหาชน สมัคร E Payment หรือ ODD

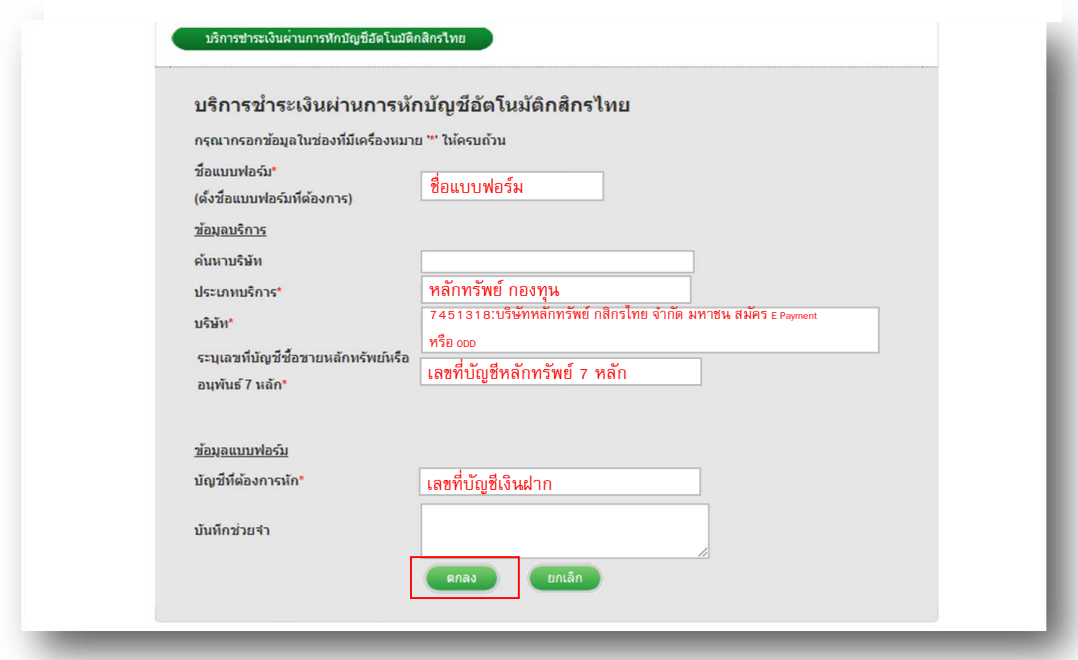

ระบุ เลขที่บัญชีหลักทรัพย์ 7 หลัก จากนั้น เลือกบัญชีเงินฝากที่ต้องการให้ตัดเงิน และกด ตกลง

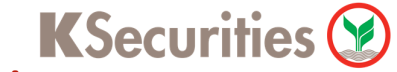

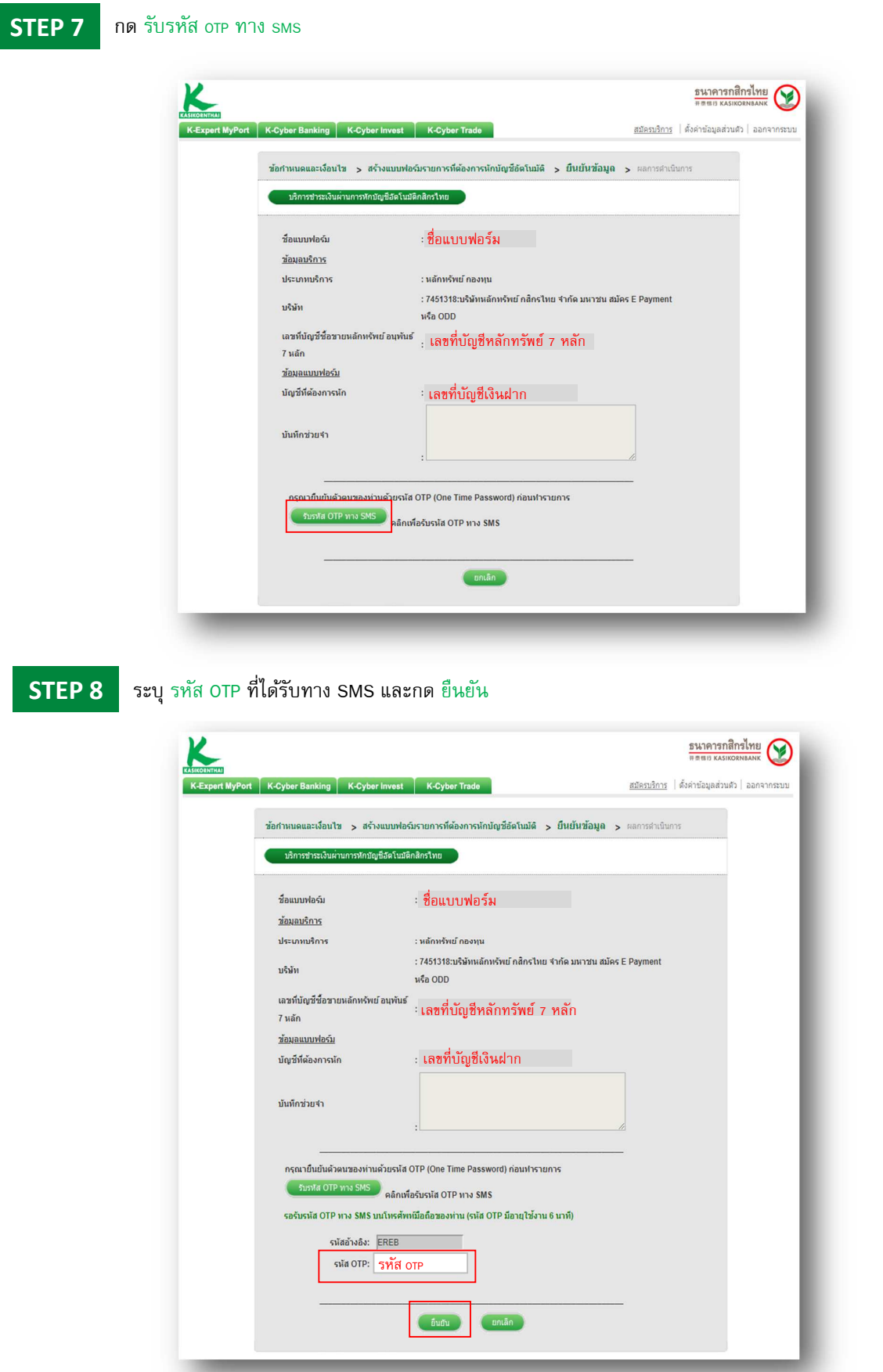

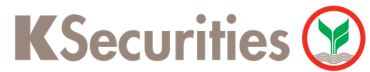

**STEP 9** ระบบยืนยันการทำรายการสำเร็จ (ท่านจะได้รับการอนุมัติภายใน 3 วันทำการ)

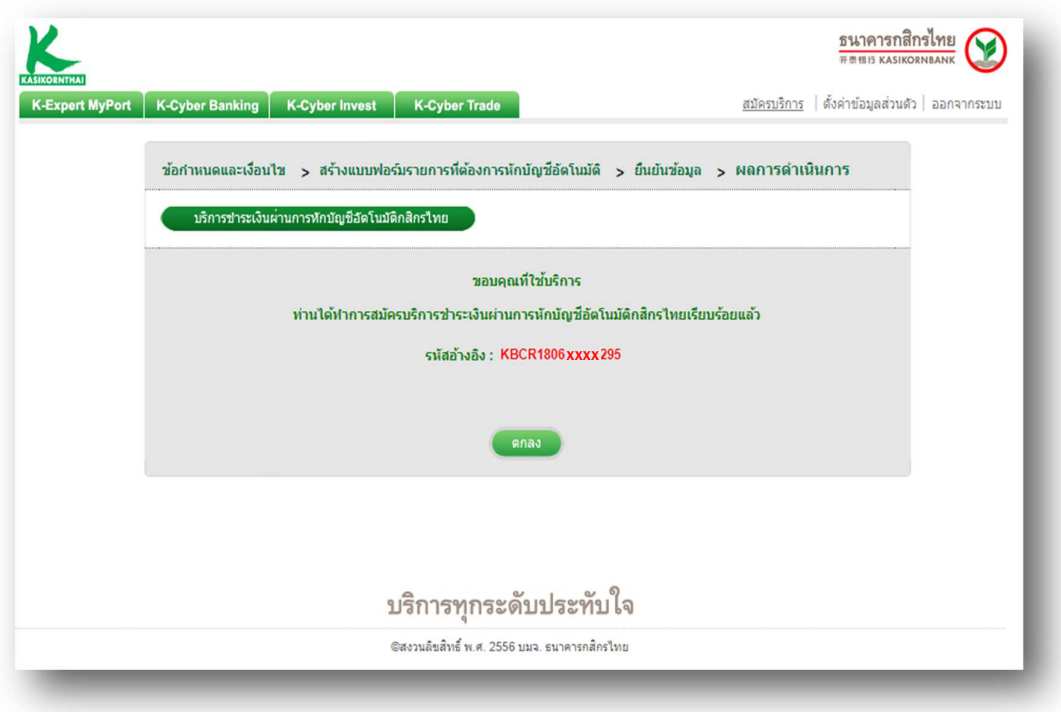